## Chromecast built-in**クイックスタートガイド** Primare Prisma Series

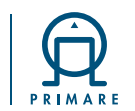

本クイックスタートガイドを参照いただきますと、すばやく簡単にPRIMARE Prisma製品をネットワークと携帯端末にセットアップでき、Chromecast built-Inを使用して何百もの音楽配信サービ スからストリーミング再生することができます。

03

※このクイックスタートガイドは、PRIMARE Prismaアプリによる、ネットワークプレイヤーなどの操作のためのガイドではありません。携帯端末のストリーミングサービスなどのキャスト(接続)方法のガイドとなります。

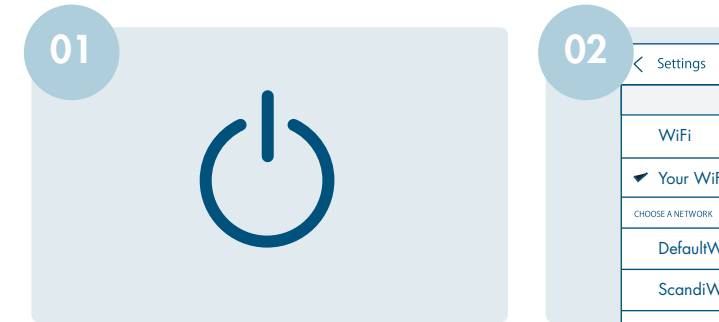

ユーザーガイドの指示に従ってお持ちのシ ステムにPRIMARE Prisma製品を接続してくだ さい。その後、電源を入れてセットアップ を開始します。

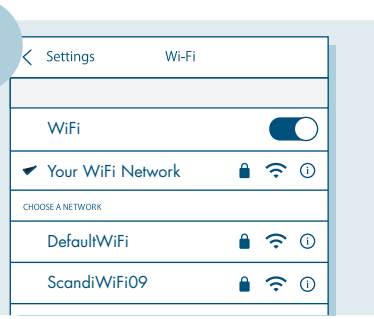

お持ちの携帯端末のWiFiを有効にします。 端末をPrisma機器に使用させたいWiFiネッ トワークに接続します。

How do you want to setup your network? WiFi Cable

PRIMARE Prisma製品のディスプレイに [Setup mode(設定モード)] と表示されます。 ※日本専用モデルは有線接続専用のため、 この画面はスキップされます。

04 Welcome home **Device setup** d. 1 device found  $\Box$ Primare I35C2A402 is ready for set up SET UP

携帯端末にGoogle Homeアプリをダウンロー ドしてインストールした後開きます。アプ リのホームページには、Prisma製品を設定 する[Device setup(デバイス設定)]と表示され ます。

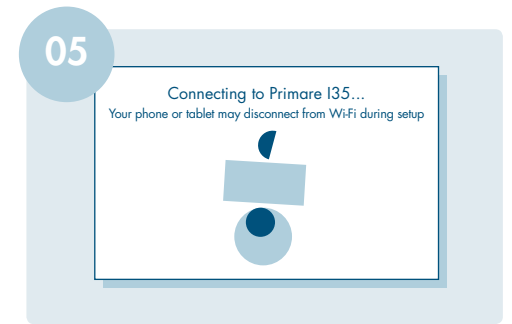

[Set Up(設定)]を押して設定したいPrisma製品 を選択します。PRIMARE Prisma製品のディ スプレイに [Configure network(ネットワーク 設定)]が表示されます。このネットワーク設 定が終わるまでに1~2分かかることがありま す。終了するとディスプレイに[LAN]という 文字が表示されます。

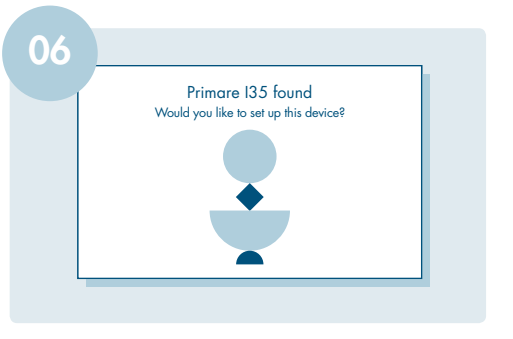

Google Homeアプリは自動的にあなたの携帯 端末をPRIMARE Prisma製品に接続させます。

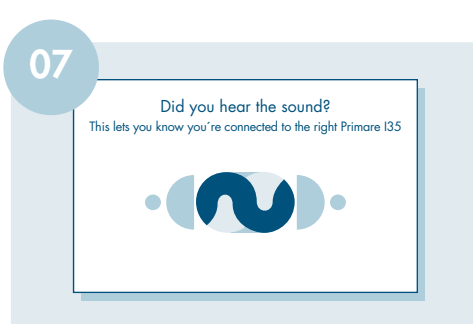

接続するとテスト音が聞こえ、携帯端末に上 記画面が表示されます。

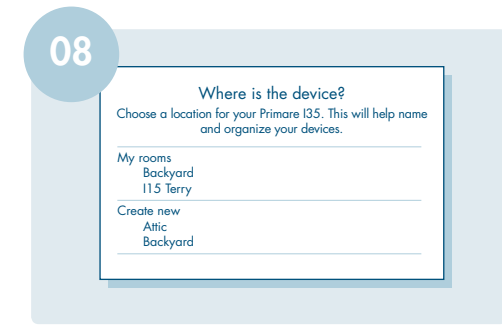

次に、ページ下部にてルームネームを選択す るか、「adding a custom room」機能を使用 して新たなルームを作成します。

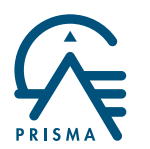

The sound and vision of Scandinavia

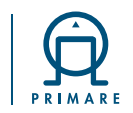

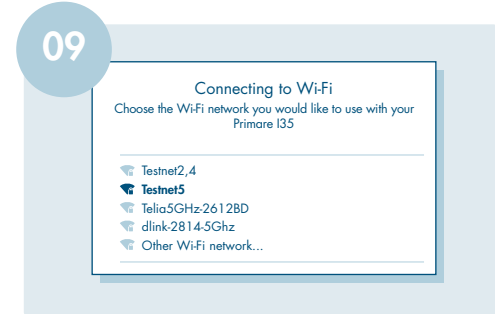

Connecting to Wi-Fi Primare I35 is now connecting to Testnet5 10

接続したいネットワークを選択して[Connect (接続)]を押します。※日本仕様はイーサネ ットケーブル(LAN)接続専用なため、09 - 11 の手順はスキップされ、ネットワーク接続 がすぐに行われます。

選択したWiFiネットワークに接続するのに 時間がかかります。この間、動画グラフィッ クスが動いて、プロセスが進行中であるこ とを示します。

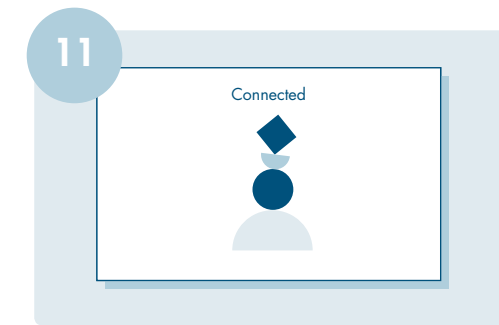

WiFiネットワークに接続すると、グラフィッ クは安定した画像に変わります。

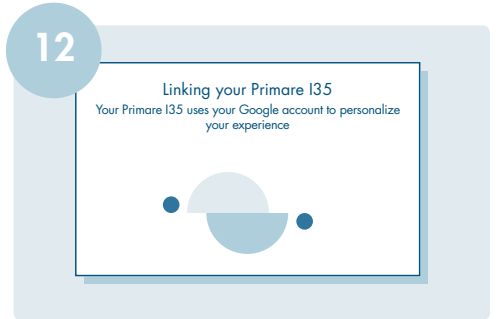

この段階でGoogleアカウントを持っていれ ば、PRIMARE Prisma製品をGoogleアカウント にリンクし、あなたのGoogleアカウントの 内容と同期します。

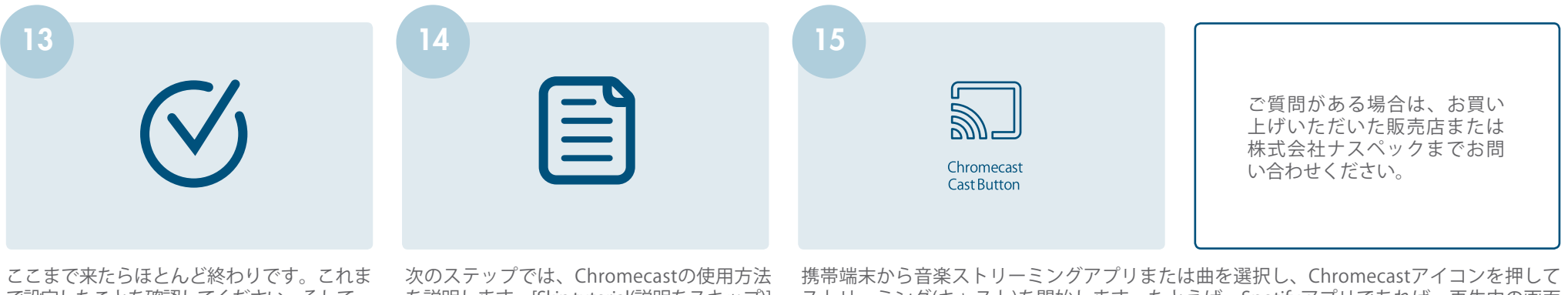

で設定したことを確認してください。そして、 画面下部の[Next(次)]を押すと、端末がセッ トアップされたことが確認できるはずです。

を説明します。[Skip tutorial(説明をスキップ)] をクリックしてキャストを開始することも 可能です。

ストリーミング(キャスト)を開始します。たとえば、Spotifyアプリであれば、再生中の画面 の下側に「接続可能なデバイス」と表示されますので、そこをクリックして、デバイスに接 続画面を表示させてください。そこにPrisma製品が表示されているはずです。クリックする ことで、音楽を転送します。キャストの可否や方法はストリーミングアプリによって違いま すので、ご自身でご確認ください。

※音量は端末でコントロールできますが、急に音量を上げるとスピーカーが壊れる可能性が あります。ご注意ください。

※この文書に記載されている情報は情報提供のみを目的としており、予告なく変更されることがあります。操作方法はお使いの機器やサービスによって異なる場合があります。

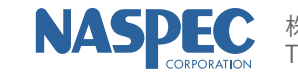

株式会社ナスペック 〒500-8386 岐阜県岐阜市薮田西1-4-5 TEL:0120-932-455 HP:http://naspecaudio.com E-mail:info@naspecaudio.com 2020. 4. 1(Ver 1.02)